## **Алгоритм создания открытки в Photoshop**

Подготовила: Воронина Ирина Леонидовна, воспитатель, МКДОУ д/с «Рябинка-ЦРР»

- 1. Откройте Photoshop
- 2. Создайте новый документ: Файл Создать

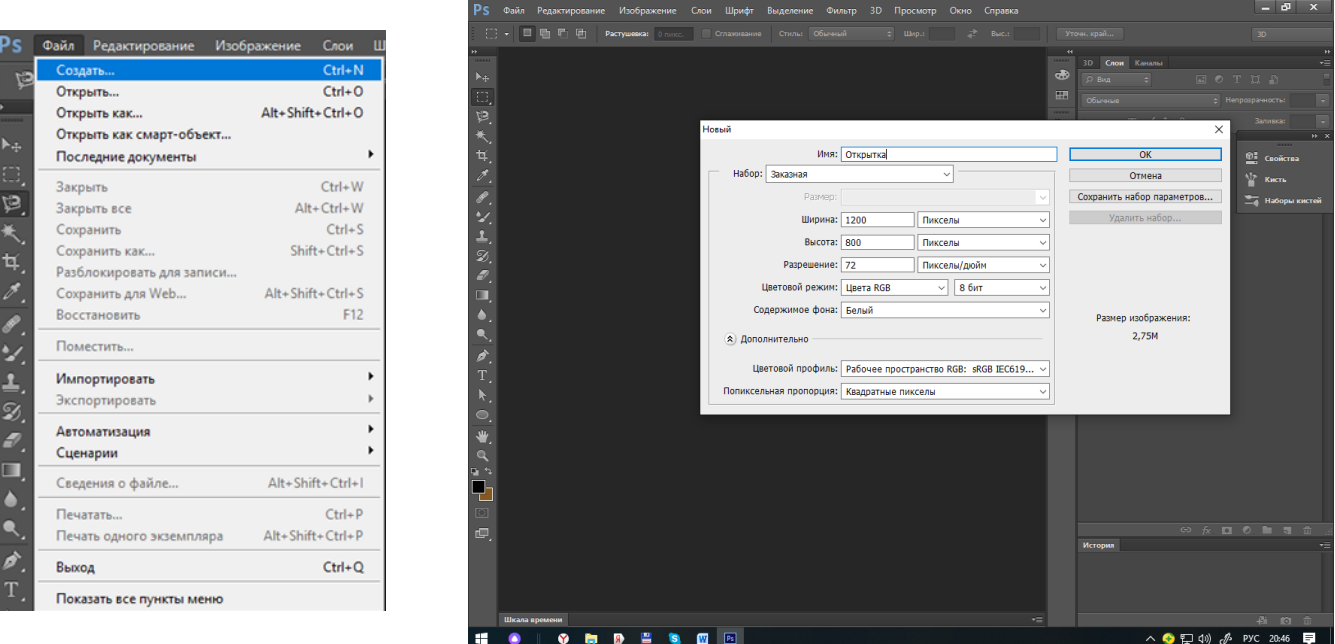

3. Выбрать понравившийся

вам фон в Яндекс, Гугл или любом другом поисковике.

4. Щелкнуть правой кнопкой мыши и выбрать в открывшемся контекстном меню – Копировать изображение.

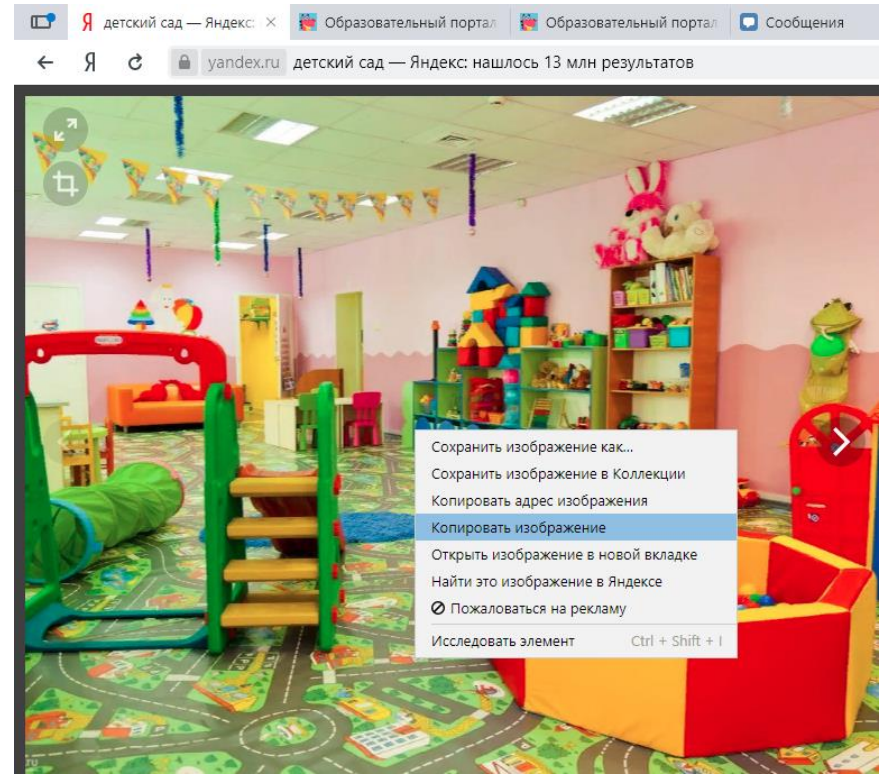

5. Если нужная картинка уже сохранена на ваш компьютер, то выбираем Файл – Открыть и ищем, где находится сохраненная картинка

6. Теперь вернуться в ваш документ Photoshop и выбрать в верхней строке меню Редактировать и Вставить (или использовать сочетание клавишь Ctrl+V)

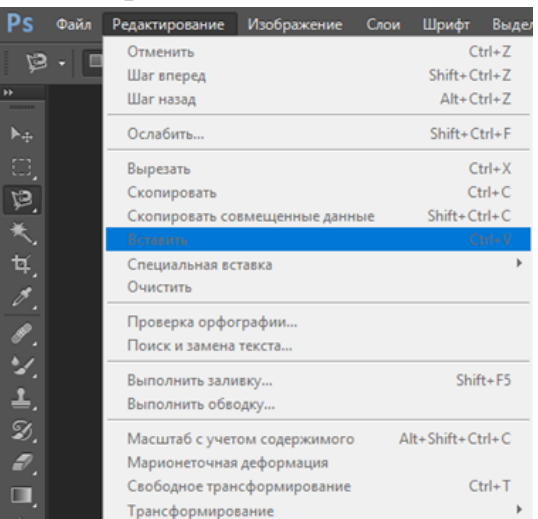

- 7. Для того, чтобы у картинки можно было изменить размер выбираем Редактировать и Свободное трансформирование (или Ctrl+T)
- 8. Дважды щелкните по картинке, чтобы применить изменение.
- 9. Теперь выберем объект который будем помещать на наш фон. Он должен быть на прозрачном фоне.
- 10.Выбранную в Яндексе картинку нужно сохранить на свой компьютер, а затем открыть в Photoshop через пункт меню Файл – Открыть.
- 11.Открытая картинка легко вырезается при помощи инструмента – Магнитное лассо
- 12.Вырезанную картинку нужно скопировать –

Пункт меню – Редактировать – Скопировать (или Ctrl+С)

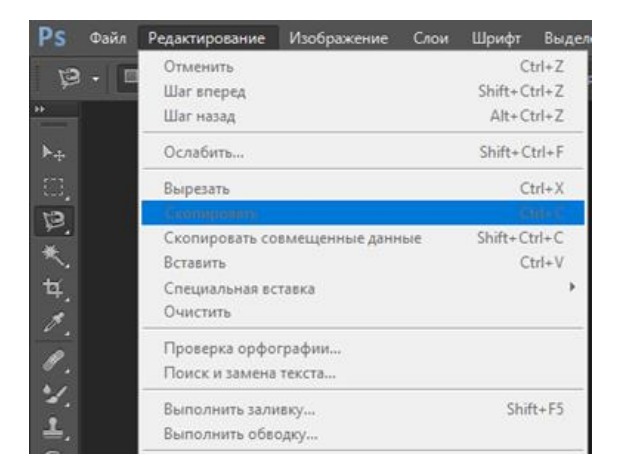

- 13.Перейти на фон и нажать Ctrl+V вставить картинку, подобрать необходимый размер Ctrl+T, и принять изменения дважды щелкнув по вставляемой картинке.
- 14.Теперь нужно наложить текст открытки. Инструменты Текст
- 15.Для того, чтобы изменить цвет текста, нужно выделить набранный

текст, в левом нижнем углу выбрать цветной квадратик, выбрать подходящий цвет.

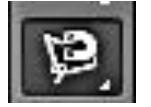

- 16.Для того, чтоб обвести текст, выбираем слой с текстом в меню Слои, щелкнуть по нему правой кнопкой мыши и выбрать – Создать рабочий контур.
- 17.Дважды щелкнув мышкой по слою с текстом, мы вызовем контекстное меню. Выберем – Обводка. Чтоб поменять цвет обводки дважды щелкните по слову обводка.
- 18.Теперь можно сохранять нашу открытку. Файл Сохранить как…
- 19.Чтобы открытка сохранилась как картинка, нужно выбрать расширение JPG

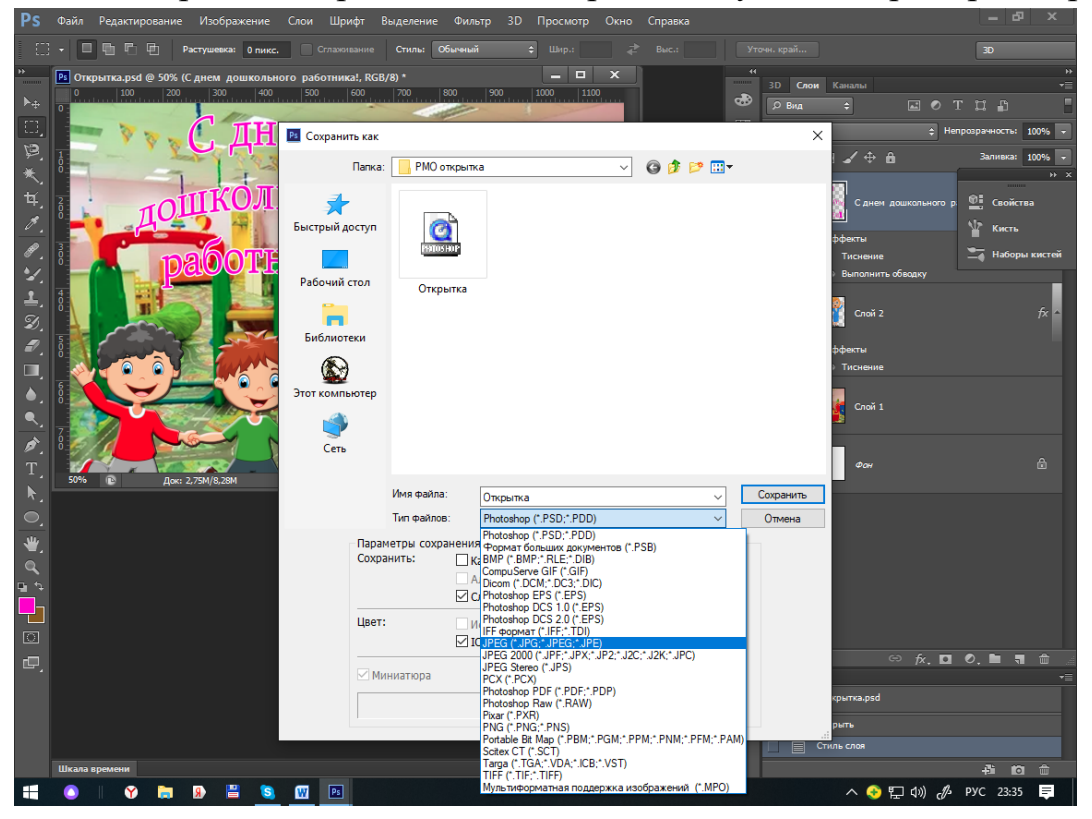

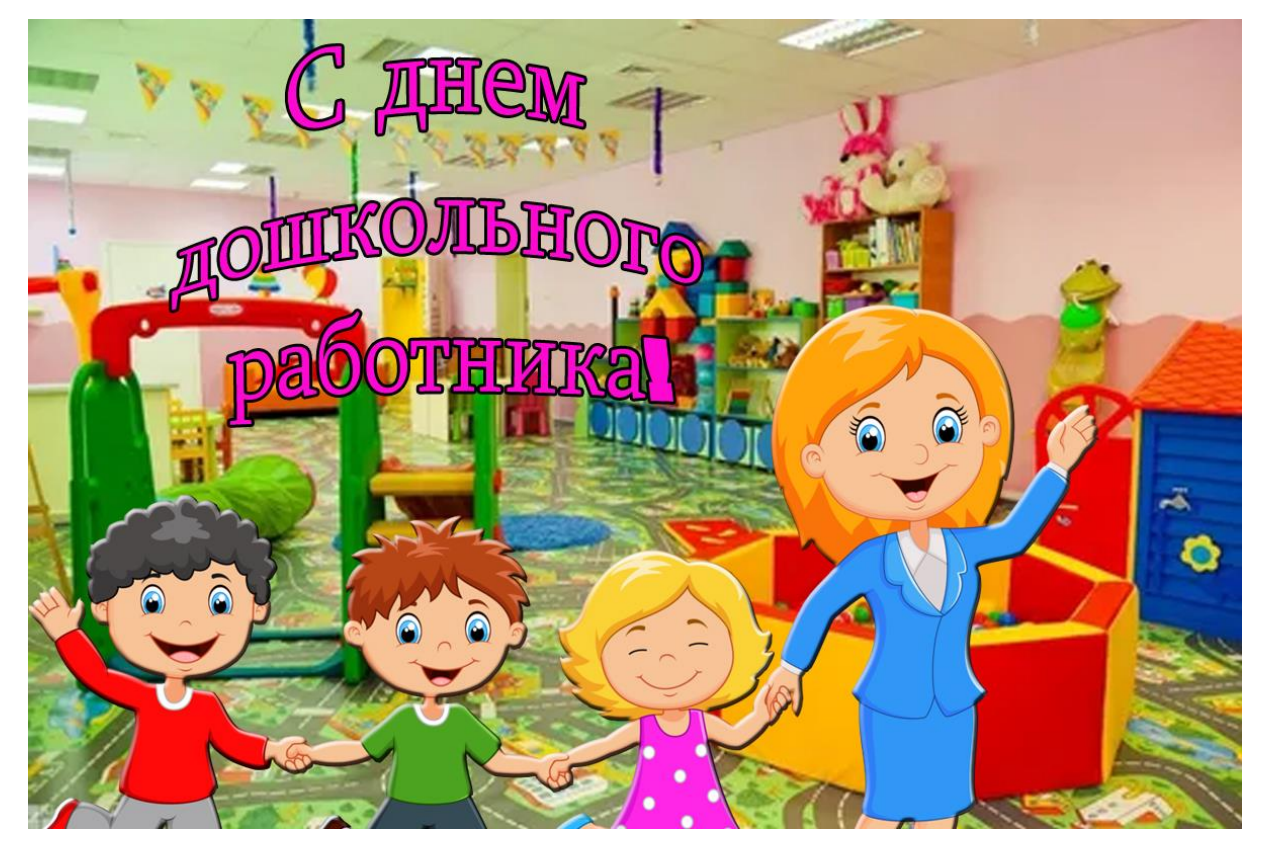